# **HP** Scanjet 5530 数字平板 扫描仪

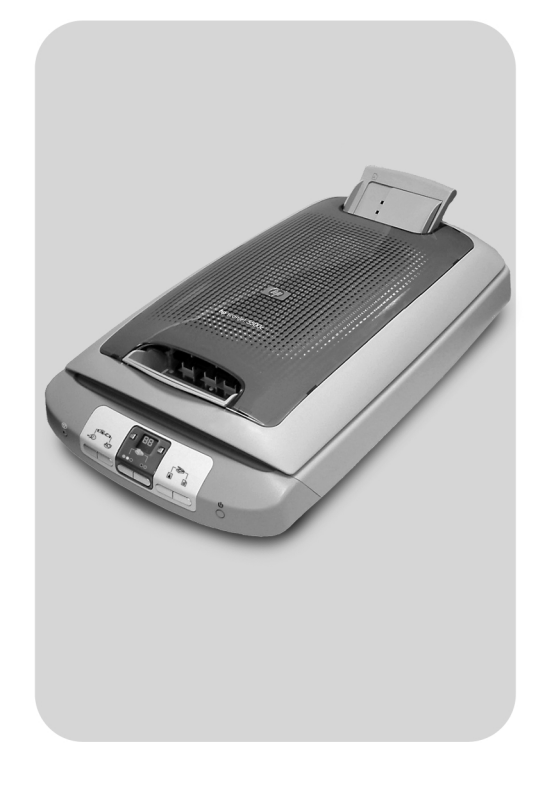

# 用户手册

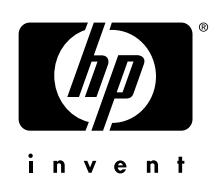

hp scanjet 5530 数字平板扫描仪

用户手册

#### 版权信息

© 版权所有 Hewlett-Packard Company 2003

保留所有权利。未经事先书面许可,严禁复制、改编或翻译本手册,除非版权法许可。

本产品包含 Adobe 公司的 PDF 技术, 该技术使用了美国专利法 4,558,302 中许可使用 的 Lempel-Ziv-Welch (LZW) 数据压缩技术

#### 商标注册

 $\frac{1}{\left(\frac{1}{2}\right)^{100}}$  Adobe 和 Acrobat 徽标是 Adobe Systems Incorporated 在美国和其它国家/地区 的注册商标或商标

Energy Star 是美国环保局的注册服务标志

Microsoft 和 Windows 是 Microsoft Corporation 的注册商标

<span id="page-2-0"></span>本手册提及的所有其它产品名称均为其各自公司的商标。

#### 文档保证

本文档所含信息如有修改, 恕不另行通知。

Hewlett-Packard 对本资料不作任何形式的保证。HEWLETT-PACKARD 特别声明不为特定 目的的适销性和适用性作任何暗示保证。

对因供给或使用本资料而引起的任何直接性、间接性、偶然性、继发性损坏或其它损 坏, Hewlett-Packard 不承担任何责任。

TWAIN Toolkit 按原样供应。TWAIN Toolkit 的开发商和经销商公开声明对该产品不作任 何默示、明示或法定保证, 包括但不限于用于特定目的的适销性、第三方权利的侵害和 适用性。对因复制、修改、经销或使用 TWAIN Toolkit 而引起的直接性、间接性、特殊 性、偶然性或继发性损坏,不管是开发商还是经销商均不负任何责任。

美国政府用户注意: 商用计算机软件的限制性权利: 政府使用、复制或公布本产品中的 信息, 受 DFARS 52.227-7013 中技术数据中的权利条款的子节 (c) (1) (ii) 的限制。

本产品扫描的资料可能受政府法律和其它法规的保护,如加权法。客户自己有责任遵守 所有此类法律和法规

#### 产品限制材料

此 HP 产品的使用寿命终结时, 其中所含的以下材料需要进行特别处理:

- 扫描仪荧光灯和透明材料话配器中所含的汞 (< 5 毫克)
- 焊料中的铅

有关回收信息,您可以访问 [www.hp.com/go/recycle](http://www.hp.com/go/recycle) 站点、与当地主管部门联系或访 问电子工业协会的网站: [www.eiae.org](http://www.eiae.org)。

<span id="page-2-1"></span>有关 HP 环保项目 (environmental stewardship program) 的信息 请参阅第 20 [页的环保](#page-23-0) [工程项目](#page-23-0)。有关产品保修信息请参见第 19 页的 [hewlett-packard](#page-22-0) 有限保修声明。

# 目录

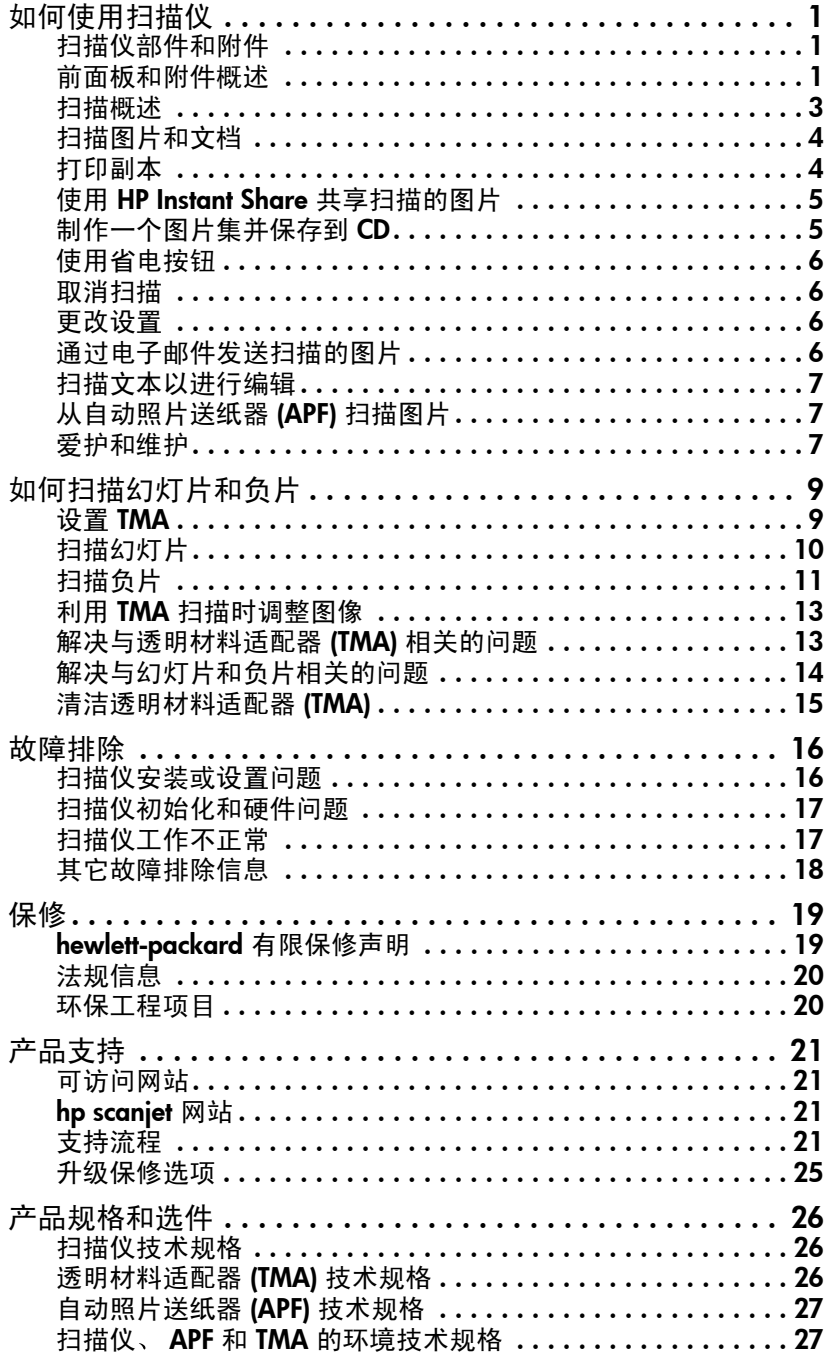

# <span id="page-4-0"></span>如何使用扫描仪

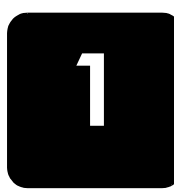

本手册介绍 HP Scanjet 5530 扫描仪的操作, 包括安装问题、客户支持及如何 使用该扫描仪

<span id="page-4-6"></span>有关安装过程, 请参阅 "安装海报"。有关扫描软件过程, 请参阅 HP 照片及 成像软件帮助

# <span id="page-4-1"></span>扫描仪部件和附件

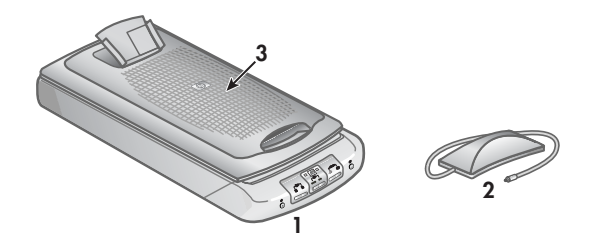

- 1 扫描仪
- 2 用于扫描 35 毫米幻灯片和负片的透明材料适配器 (TMA)
- 3 快速扫描图片 (在盖板中) 的自动照片送纸器 (APF)

# <span id="page-4-4"></span><span id="page-4-3"></span><span id="page-4-2"></span>前面板和附件概述

## <span id="page-4-5"></span>扫描按钮

如果要扫描打印的图片、图形、幻灯片或负片, 按**扫描图片**。如果要扫 描文本、文本与图形或以后要编辑的任何文本, 按**扫描文档**。

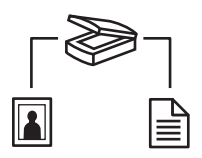

#### 扫描图片

扫描文档

在扫描仪玻璃板上或从自动照片送 将文档从玻璃板扫描到选定的目的 纸器 (APF) 扫描图片,或者从透明 地 (应用程序,如字处理程序 材料适配器 (TMA) 扫描幻灯片或负 片

## <span id="page-5-5"></span><span id="page-5-1"></span>复印按钮

使用彩色复印按钮打印彩色副本, 黑白复印按钮打印黑白副本。两个按 钮均可启动 HP 复印软件, 扫描原件并发送扫描的图像到默认打印机。 请在按下**复印**按钮之前选择复印份数,并确定对原件是进行彩色还是黑 白扫描

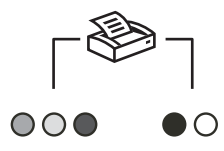

#### 彩色复印

#### 黑白复印

打印原件的彩色副本

打印原件的黑白副本

#### <span id="page-5-4"></span><span id="page-5-3"></span>份数按钮

在按彩色复印或黑白复印按钮前, 使用份数按钮选择要打印的份数。复 印份数将出现在前面板显示屏中

$$
\boxminus \boxed{\text{gg}} \boxplus
$$

<span id="page-5-6"></span><span id="page-5-2"></span>共享按钮

<span id="page-5-0"></span>使用 HP INSTANT SHARE 按钮将扫描的图片与家人和朋友共享。使用存储 磁盘创建程序按钮在 CD 或 DVD 上创建带有音乐和标题的个性化图片 集。两个按钮均可用于从玻璃板扫描原件, 从自动照片送纸器 (APF) 扫 描一叠照片, 或者从透明材料适配器 (TMA) 扫描幻灯片和负片。

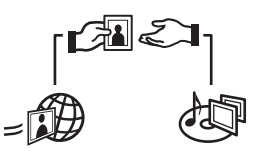

#### HP INSTANT SHARE

扫描图片 并允许您通过电子邮件 将图片扫描到存储磁盘创建程序软 将它与人共享,在 HP 照片网站创 件,通过该软件,可以在 CD 或 建相集或者订购高质量的打印件。 并非所有国家 / 地区或所有操作 背景音乐和标题的图片集系统上均提供全部服务。)

#### 存储磁盘创建程序

DVD (在电视上观看) 上创建带有

## <span id="page-6-7"></span><span id="page-6-4"></span>省电按钮

当您按下省电按钮时, 扫描仪灯、小指示灯和 LCD 熄灭, 扫描仪灯返回到它的开始位置。若要再次使 用扫描仪 请按下扫描仪前面板上的任何按钮或从 计算机启动扫描。经过短暂的预热后, 扫描开始。

# $(1)$

省电

#### <span id="page-6-5"></span><span id="page-6-3"></span>取消按钮

取消正在讲行中的扫描。

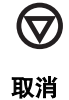

## 自动照片送纸器 (APF)

HP Scanjet 5530 扫描仪具有自动照片送纸器 (APF), 可允许您快速方便地扫描 多张图片

有关 APF 的更多信息, 请参阅本手册及联机帮助中[的从自动照片送纸器](#page-10-1) (APF) [扫描图片](#page-10-1)

#### <span id="page-6-2"></span>透明材料适配器 (TMA)

<span id="page-6-6"></span>可以使用透明材料适配器 (TMA) 扫描 35 毫米幻灯片或负片 有关 TMA 的更多信息, 请参阅本手册及联机帮助中的[如何扫描幻灯片和负](#page-12-2) [片](#page-12-2)

# <span id="page-6-0"></span>扫描概述

可以通过三种方式开始扫描:

- [从扫描仪的前面板按钮扫描](#page-6-1)
- 从 hp [控制器扫描](#page-7-2)
- [从其它应用程序扫描](#page-7-3)

注: Macintosh 用户, 请参阅 HP 照片及成像软件帮助以了解有关扫描过 程的信息

## <span id="page-6-1"></span>从扫描仪的前面板按钮扫描

扫描仪上的前面板按钮提供常用扫描功能的快捷方式, 如扫描文档和图片。有 关使用前面板按钮的说明包含在本手册中。

## <span id="page-7-2"></span>从 hp 控制器扫描

<span id="page-7-5"></span>要对扫描进行更多的控制时 如要在最终扫描前预览图像时 可从 HP 照片及 成像控制器 (HP DIRECTOR) 进行扫描

要启动 HP 照片及成像软件, 双击桌面上的 HP 控制器图标 (口)。屏幕上将显 示 HP 控制器窗口。您可以从此窗口扫描、查看或打印图像,使用联机帮助及 其它功能

如果 HP 控制器图标不在桌面上, 则在开始菜单上, 依次指向程序或所有程 序、Hewlett-Packard、您的扫描仪名称或扫描仪,然后单击 HP 照片及成像控 制器

## <span id="page-7-3"></span>从其它应用程序扫描

<span id="page-7-4"></span>如果应用程序与 TWAIN 兼容, 则可以直接将图像导入到用该程序打开的文件 中。通常,如果应用程序有一些如获得、扫描或导入新对象等选项,即表示该 程序为兼容的应用程序 如果不能确定某个应用程序是否兼容或者不熟悉该程 序的选项、请参阅该程序的文档。

# <span id="page-7-6"></span><span id="page-7-0"></span>扫描图片和文档

如果要从扫描仪玻璃板 自动照片送纸器 (APF) 或透明材料适配器 (TMA) 扫描 图片、图形、幻灯片或负片,请按**扫描图片。**如果要扫描文本、文本与图形或 以后要编辑的任何文本, 按**扫描文档**。

注: Macintosh 用户, 请参阅 HP 照片及成像软件帮助以了解有关扫描过 程的信息

- 1 如扫描仪上参考标志所示, 将原件正面朝下放到扫描仪玻璃板上。
- 2 按扫描图片按钮或扫描文档按钮。
- 3 如果需要,请按照屏幕上的说明完成扫描。

扫描的文档会在指定的目的地中出现 扫描的图片会在 HP 照片及成像库中出 现

注: 默认情况下, 在您使用扫描仪上的扫描图片或扫描文档按钮时, 软 件不会提示您预览图片或文档。如果要预览该项目, 则可更改 HP 控制器 中的按钮设置 (请参阅第 6 [页的更改设置](#page-9-2)), 或者从 HP 控制器而不是从 扫描仪前端的按钮开始扫描

提示: HP 扫描软件可自动修正图片或恢复旧图片中的褪色。要打 开或关闭图片修正, 请在 HP 扫描软件的基本菜单中选择自动修正 照片,然后选择所需的选项。

# <span id="page-7-1"></span>打印副本

使用**彩色复印**按钮 ( ●○● ) 或**黑白复印**按钮 ( ●○ ) 扫描原件,并将它直接发 送到打印机以制作彩色或黑白副本

注: Macintosh 用户, 请参阅 HP 照片及成像软件帮助以了解有关复印过 程的信息

- 1 将原件面朝下放在扫描仪玻璃板上, 然后合上盖板。
- 2 按扫描仪上的彩色复印或黑白复印按钮。进度对话框会显示复印进度。

注: 要更改任何复印设置, 如尺寸、暗度或打印机, 请单击正在进行复 印对话框中的取消。屏幕上将显示 HP 复印对话框, 您可在其中更改设 置

您也可从 HP 控制器访问 HP 复印软件, 制作副本。 有关详细信息, 请参阅 **HP** 照片及成像软件帮助

# <span id="page-8-0"></span>使用 HP Instant Share 共享扫描的图片

<span id="page-8-3"></span>使用扫描仪前面的 HP INSTANT SHARE 按钮 (...@), 将扫描的图片与家人和朋友 共享。您可以轻松地实现以下操作: 1) 向某人发送电子邮件, 带有安全的 HP 网站上存储的图片缩略图和到图片的链接 - 无需附件; 2) 上载图片到 HP 照 片网站以创建联机图片集;或 3) 从 HP 伙伴网站订购专业质量的打印件。(并 非所有国家 / 地区或所有操作系统上均提供全部服务。)

必须连接到 INTERNET 才可使用 HP INSTANT SHARE。

<span id="page-8-5"></span><span id="page-8-4"></span><span id="page-8-2"></span>注: Macintosh 用户, 请参阅 HP 照片及成像软件帮助以了解有关使用 HP INSTANT SHARE 按钮的信息。

注: 仅使用 HP INSTANT SHARE 按钮扫描并共享图片。如果要扫描并共享 文档, 请使用扫描仪上的**扫描文档** ( A) 按钮。

- 1 如扫描仪上参考标志所示, 将原件正面朝下放到扫描仪玻璃板上。
- 2 按扫描仪前面的 HP INSTANT SHARE 按钮 (@) 以开始扫描。
- 3 屏幕会显示对话框, 询问是否要扫描另一图像。按照屏幕上的说明操作。
- 4 所有扫描的图片均发送到 HP Instant Share 软件。按照屏幕上的说明操作 以共享扫描的图片。

注:默认情况下,在使用扫描仪上的 HP Instant Share 按钮时,软件不 会提示您预览图片。如果要预览图片,请使用 HP 控制器,而不要使用扫 描仪上的 HP INSTANT SHARE 按钮。

您也可以使用HP INSTANT SHARE 按钮从自动照片送纸器 (APF) 扫描图片,以及 从透明材料适配器 (TMA) 扫描 35 毫米幻灯片或负片

还可以使用该软件访问 HP INSTANT SHARE。有关详细信息, 请参见 HP 照片及 成像软件帮助

# <span id="page-8-1"></span>制作一个图片集并保存到 CD

使用 HP 扫描仪前面板上的**存储磁盘创建程序**按钮 ( @), 在 CD 或 DVD 上创 建带有音乐和标题的个性化图片集 然后可以使用兼容的数码多功能光盘 (DVD) 或视频压缩光盘 (VCD) 播放器,在电视上观看图片集。您也可以从 CD 上再次打印图片。(必须具有 INTEL® PENTIUM II 或以上的处理器、700MB 可用 磁盘空间、读/写 CD-ROM 驱动器和可写 CD 才可使用存储磁盘创建程序。)

- 1 如扫描仪上参考标志所示,将原件正面朝下放到扫描仪玻璃板上,然后合 上盖板
- 2 按扫描仪上的**存储磁盘创建程序**按钮 ( @ )。选择是要从扫描仪玻璃板或 透明材料适配器 (TMA) 进行扫描,然后单击扫描。
- 3 屏幕会显示对话框,询问是否要扫描另一图像。按照屏幕上的说明操作。
- 4 将另一个原件放到玻璃板上,合上盖板,单击接受,然后按照屏幕上的说 明操作

注 您也可以使用**存储磁盘创建程序**按钮从 APF 扫描图片以及从 TMA 扫 描 35 毫米幻灯片或负片。有关使用 TMA 的更多信息, 请参阅本手册中 [的如何扫描幻灯片和负片](#page-12-2)。

您也可以使用软件创建存储磁盘 有关详细信息 请参见 HP 照片及成像软件 帮助

# <span id="page-9-0"></span>使用省电按钮

扫描仪灯在大约 15 分钟后会自动熄灭。但是,可能要在完成扫描仪使用后手 动关闭该灯。

要关闭扫描仪灯并将扫描仪置于低功率模式, 按省电按钮 ( b)。

要再次使用扫描仪,可从前面板上的按钮或从 HP 控制器开始扫描。经过短暂 的预热后 扫描开始

## <span id="page-9-1"></span>取消扫描

取消按钮 ( @ ) 可取消正在讲行中的扫描。当您在扫描期间按下取消按钮 后,扫描仪灯将返回到它的起始位置。

## <span id="page-9-2"></span>更改设置

您可以自定义 HP Scanjet 扫描仪的一些功能, 包括前面板按钮设置、图像预 览和其它首选项

### 从 hp 控制器更改设置

当您使用扫描仪按钮或 HP 照片及成像控制器 (HP 控制器) 软件时,扫描仪 使用优化用于扫描的原类型 (如图片) 的设置。您可以从 HP 控制器的 "设 置"菜单更改所有扫描设置, 包括按钮设置、扫描首选项和其它设置。要更改 设置,请启动 HP 控制器,然后单击设置。

## 打开或关闭预览图像

<span id="page-9-5"></span>注: Macintosh 用户, 请参阅 HP 照片及成像软件帮助以了解有关打开或 关闭预览的信息。

可以控制是否显示预览图像。要更改此设置, 启动 HP 照片及成像控制器 (HP 控制器), 然后单击设置。单击扫描首选项, 然后转到预览选项卡。有关 详细信息, 请参阅 HP 照片及成像软件帮助。

# <span id="page-9-4"></span><span id="page-9-3"></span>通过电子邮件发送扫描的图片

您可以使用 HP INSTANT SHARE, 通过电子邮件发送扫描的图片 (请参阅[第](#page-8-0)5 页的使用 HP Instant Share [共享扫描的图片](#page-8-0))。

# <span id="page-10-0"></span>扫描文本以进行编辑

扫描仪使用光电字符识别 (OCR) 将页面上的文本转换为可以在计算机上编辑 的文本。扫描仪设置期间安装扫描软件时 OCR 会自动安装。

<span id="page-10-3"></span>注: Macintosh 用户, 请参阅 HP 照片及成像软件帮助以了解有关扫描文 本的信息

- 如果扫描文本但不编辑它,则确保选择**扫描文档**按钮 ( L ),然后在对话 框中的可编辑文本问题处单击是。
- 扫描的文本在计算机上可能不会与原件上所示完全一样,特别是原件具有 模糊或涂污的文本时。例如, 一些字符可能错误或缺失。编辑文本时, 请 验证扫描的文本并进行必要的更正。
- 要更改文本扫描选项, 请从 HP 控制器单击设置, 然后单击扫描文档设 置

# <span id="page-10-1"></span>从自动照片送纸器 (APF) 扫描图片

- 1 在将照片放入 APF 之前,将照片分开,确保它们没有粘在一起,然后将 它们重新叠放好。
- 2 将一叠大小相似的照片面朝下放在照片进纸盘中。
- 3 调整纸张导板
- 4 象平常一样从扫描仪按钮或从软件开始扫描。
- 5 如果需要,请按照屏幕上的说明完成扫描。

小心! 不要使用 APF 对同一图片扫描 5 次以上。请小心选择 ARF 中使用的图片。HP 建议您不要使用 APF 扫描易碎、极珍 贵、已破损或对机械处理敏感的图片。此类图片应直接从扫描仪 玻璃板上扫描。

小心! 为防止受到伤害, 应确保您的手指、头发、衣服及其他 物体远离讲纸盘和出纸盘。

# <span id="page-10-2"></span>爱护和维护

<span id="page-10-5"></span>时常清洁扫描仪有助于帮助确保扫描仪保持最佳性能 扫描仪需要什么样的爱 护取决于若干因素, 包括使用数量和使用环境。应该按照需要进行日常清洁。

注: 不要将边沿很锋利的物品放在扫描仪上, 这样做会损坏扫描仪。在 将物体放在扫描仪玻璃板上之前,请确保物品上没有未干的胶水、修正液 **或其它可以粘到玻璃板上的物质。** 

#### <span id="page-10-4"></span>清洁扫描仪玻璃板

- 1 断开扫描仪的 USB 电缆和电源线。
- 2 用无绒毛的软布喷上中性玻璃清洁剂来清洁玻璃板, 并用干燥无绒毛的软 布擦干玻璃板

小心! 请仅使用玻璃清洁剂。不要使用研磨料、丙酮、苯和四 氯化碳,这些物质会损坏扫描仪玻璃板。请避免使用异丙醇,因 为它会在玻璃板上留下条纹

请勿将玻璃清洁剂直接喷在玻璃板上。如果玻璃清洁剂喷洒过 量,则可能会流入边缘并损坏扫描仪。

3 清洁完毕后, 重新连接 USB 电缆和电源线到扫描仪。

注: 有关如何清洁扫描仪玻璃板下表面的说明, 请访问 [www.hp.com/](http://productfinder.support.hp.com/tps/Hub?h_product=Q3871a&h_lang=en&h_tool=prodhomes) [support](http://productfinder.support.hp.com/tps/Hub?h_product=Q3871a&h_lang=en&h_tool=prodhomes)

## <span id="page-11-0"></span>清洁透明材料适配器 (TMA)

<span id="page-11-1"></span>请用柔软的干布清洁 TMA。如果必要, 请在干布上喷洒少许玻璃清洁剂, 然 后擦拭 TMA

## 清洁和维护自动照片送纸器 (APF)

APT 可能需要定期使用认可的 HP 照片送纸器清洁布进行清洁, 请参阅清洁布 包装上的说明

要购买 HP 照片送纸器清洁布, 请访问网站 [WWW.HP.COM/SUPPORT/](www.hp.com/support/scannersupplies) [SCANNERSUPPLIES](www.hp.com/support/scannersupplies).

<span id="page-12-2"></span><span id="page-12-0"></span>本节包含有关设置和使用透明材料适配器 (TMA) 扫描幻灯片和负片的信息 您可以使用 TMA 扫描 35 毫米幻灯片或负片。 TMA 灯使您可以在扫描前杳看 幻灯片或负片

扫描透明产品的提示

- 要扫描比 TMA 所允许尺寸更大的透明片 将透明片放在扫描仪玻璃板 上,并将一张白纸置于透明片的上方,然后象平常一样进行扫描。
- <span id="page-12-4"></span>扫描 35 mm 幻灯片或负片时, 扫描仪软件可自动放大图像到大约 11x15 厘米 (4x6 英寸)。如果要使最终图像更大或更小, 可使用扫描仪软件 中的调整尺寸工具将缩放比例设为所需的最终尺寸 扫描仪将按适当的分 辨率扫描透明片,并按您选择的尺寸进行放大。
- 要使用 TMA 扫描 35 毫米幻灯片或负片,按扫描仪前端的**扫描图片**按 钮, 或者使用 HP 照片及成像软件。

# <span id="page-12-1"></span>设置 TMA

<span id="page-12-3"></span>TMA 包括光源、定位板和位于扫描仪玻璃板正上方的介质固定夹。

## 将 TMA 电缆连接到扫描仪上的 TMA 端口

- 1 断开扫描仪的电源线
- 2 在扫描仪的后部找到圆形的 TMA 端口。
- 3 握住 TMA 电缆未固定的一端, 箭头朝上对准接头。
- 4 轻轻地将接头插入 TMA 端口。

小心! 不要将电缆强行塞入 TMA 端口。硬塞电缆可能会弄弯 或折断内部的引脚。

5 重新连接电源线。

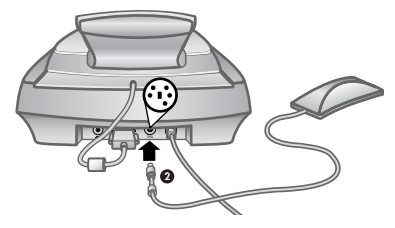

TMA 电缆和端口

# <span id="page-13-0"></span>扫描幻灯片

<span id="page-13-3"></span>要扫描标准的 35 毫米幻灯片, 请使用 TMA 光源和定位板。当扫描的幻灯片 少于三张时, 还需要幻灯片光屏蔽。

1 将定位板放在扫描仪玻璃板上, 并且使定位板上的参考标志与扫描仪上的 参考标志匹配

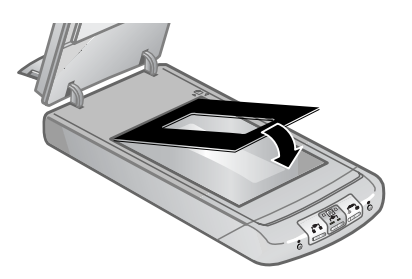

<span id="page-13-1"></span>将定位板放在扫描仪玻璃板上

2 将最多三张幻灯片放入 TMA 光源底部的幻灯片夹中。应将幻灯片光泽面 朝上插入

<span id="page-13-2"></span>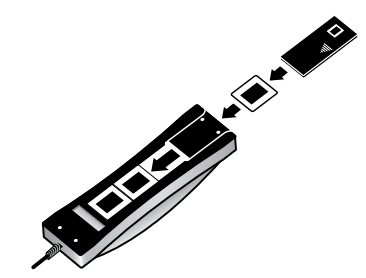

将一张幻灯片放入带有幻灯片光屏蔽的幻灯片夹中

注: 要使 TMA 光源在超过默认超时时间时仍持续打开, 请在软件中选择 延长灯超时设置。打开 HP 控制器, 单击设置菜单、扫描首选项, 然后单 击质量与速度选项卡。

3 如果扫描的幻灯片少于三张,请在装入最后一张幻灯片后插入幻灯片光屏 蔽

4 将 TMA 光源放入定位板中, 使幻灯片正面朝下。TMA 电缆应固定在与参 考标志位于同一端的定位板凹槽中

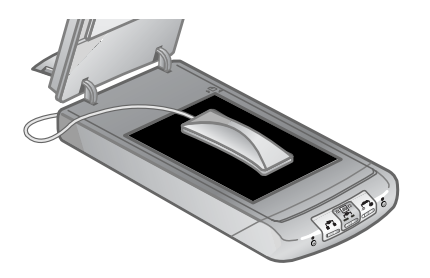

<span id="page-14-1"></span>将 TMA 放在定位板中

- 5 按扫描仪前端的扫描图片按钮。
- 6 按照屏幕上的说明完成扫描。选择要移动的选择控点并调整选择区域以便 框住图像。
- 7 有关旋转图像、调整颜色或大小或者对图像进行其它更改的信息,请参阅 HP 照片及成像软件帮助中的在预览期间调整图像。
- <span id="page-14-3"></span>8 在完成图像调整后, 单击接受。

# <span id="page-14-0"></span>扫描负片

要扫描 35 毫米负片, 请使用 TMA 光源、定位板和负片夹。当扫描的负片帧 少于四张时, 还需要负片光屏蔽。

1 将定位板放在扫描仪玻璃板上, 并且使定位板上的参考标志与扫描仪上的 参考标志匹配

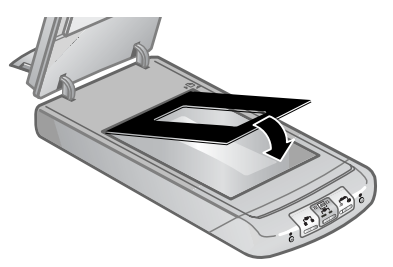

将定位板放在扫描仪玻璃板上

<span id="page-14-2"></span>2 将负片条滑入负片夹, 使得当 TMA 光源位于扫描仪玻璃板正上方时, 负 片有光泽的一面对着扫描仪玻璃板。(感光乳剂一面不光滑。)

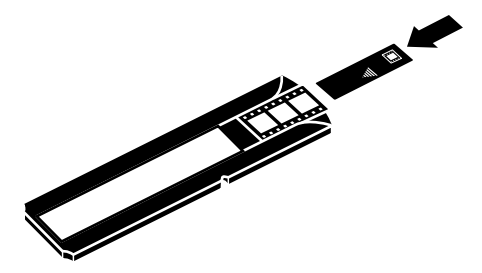

将一张负片放入带有幻灯片光屏蔽的幻灯片夹中

<span id="page-15-0"></span>小心! 负片极易损坏。请仅碰触其边缘。

- 3 如果待扫描负片条中的帧少于四个,请在装入负片条后插入负片光屏蔽。 有关帮助,请参见负片光屏蔽上的图标。
- 4 将负片夹滑入 TMA 光源底部的幻灯片夹中。

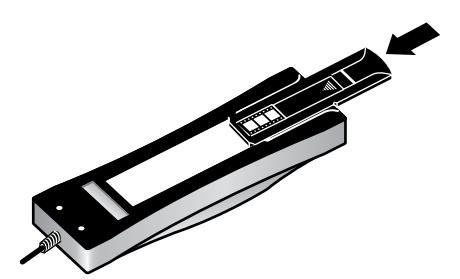

将负片夹插入幻灯片夹

5 将 TMA 光源放入定位板中, 使负片正面朝下。TMA 电缆应固定在与参考 标志位于同一端的定位板凹槽中

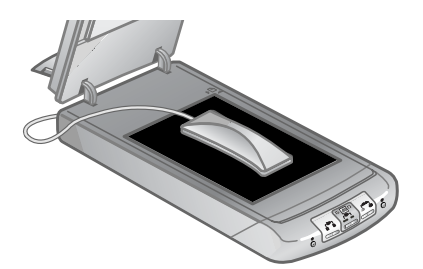

### 将 TMA 放在定位板中

- 6 按扫描仪前端的扫描图片 (图) 按钮。
- 7 按照屏幕上的说明完成扫描。选择要移动的选择控点并调整选择区域以便 框住图像

注: 有关旋转图像、调整颜色或大小或者对图像进行其它更改的信息, 请参阅 HP 照片及成像软件帮助中的在预览期间调整图像

8 在完成图像调整后, 单击接受。

# <span id="page-16-0"></span>利用 TMA 扫描时调整图像

<span id="page-16-5"></span>在扫描预览期间 您可以对通过使用 TMA 扫描的幻灯片或负片进行一些调 整 在决定进行调整之前 选择并拖动选择区域周围的控点 直到看到要扫描 的图像区域 这可以确保软件能正确地对它进行曝光 请参阅 HP 照片及成像 软件帮助中的在预览期间调整图像。

<span id="page-16-4"></span>如果想要在创建了选择区域后对图像进行调整 请参阅 HP 照片及成像软件帮 助中的在预览期间调整图像

# <span id="page-16-1"></span>解决与透明材料适配器 (TMA) 相关的问题

使用本节可帮助解决使用 TMA 时可能发生的问题

## TMA 完全不工作

- 可能没有正确地连接 TMA 电缆。 请确保 TMA 电缆牢固连接到扫描仪上 的 TMA 端口
- 确保 TMA 正确定位在扫描仪玻璃板上, 这样, 灯背后的传感器朝向扫描 仪背后。
- 您也可以尝试以下操作:
	- a. 从扫描仪后面拔下 TMA 电缆
	- b. 从扫描仪后面拔下电源线
	- c. 重新将 TMA 电缆连接到扫描仪
	- d. 等待 30 秒, 然后将电源线重新连接到扫描仪。

## 无法在"扫描图片"对话框中选择 TMA 中的幻灯片或负片

- <span id="page-16-3"></span>可能没有正确地连接 TMA 电缆。 请确保 TMA 电缆牢固连接到扫描仪上 的 TMA 端口
- 如果是在 HP 照片及成像控制器软件正在运行时连接了 TMA, 请重新启 动该软件。这样软件就能检测到 TMA。
- HP 控制器跳过了**扫描图片**对话框并显示 HP 扫描软件对话框。选择扫 描,然后单击透明材料适配器中的幻灯片或透明材料适配器中的负片。

## 看不到 TMA 的灯光或光线很暗

此主题包括选择扫描图片对话框中透明材料适配器中的幻灯片或透明材料适配 器中的负片后无法看到 TMA 的灯光或光线很暗时的状态

- <span id="page-16-2"></span>• 确保从 HP 控制器中的扫描图片对话框选择透明材料适配器中的幻灯片或 透明材料适配器中的负片。如果这两个选项不可用, 请在 TMA 光源连接 到扫描仪的情况下重新启动软件。
- TMA 光源中的灯泡可能坏了或者出现故障 在 TMA 光源连接到扫描仪的 情况下,选择透明材料适配器中的幻灯片或透明材料适配器中的负片并查 看是否有光线。如果灯泡坏了,则需要维修。
- TMA 需要经过短时间的预热。请稍等, 看 TMA 灯是否会亮。

# <span id="page-17-0"></span>解决与幻灯片和负片相关的问题

<span id="page-17-4"></span>使用本节可帮助解决使用 TMA 扫描 35 毫米幻灯片或者 35 毫米负片时遇到的 问题

#### 图像不能放大

您可能使用了**放大**, 它只是改变屏幕上的视图。请使用调整尺寸更改最终扫描 图像的尺寸。请参阅 HP 照片及成像软件帮助中的在预览期间调整图像。

#### 打印出的颜色错误 或者图像太亮或太暗

- <span id="page-17-3"></span>软件可能设置了整个区域曝光,而不是一张幻灯片或负片曝光。请选择并 拖动选择区域周围的控点,直到看到要扫描的图像区域。
- 定位板未完全放在扫描仪玻璃板上 确保定位板完全放在扫描仪玻璃板 上。
- 如果使用 TMA 扫描的幻灯片少于三张 请确保使用幻灯片光屏蔽覆盖幻 灯片夹中的其余区域。这样可确保没有任何额外的灯光漏入扫描中。
- 如果使用 TMA 扫描的负片帧少于四张, 请确保使用负片光屏蔽覆盖负片 夹中的其余区域。这样可确保没有任何额外的灯光漏入扫描中。
- 透明材料的设置值正好相反 确保为幻灯片选择了透明材料适配器中的幻 灯片或者为负片选择了透明材料适配器中的负片。

### 扫描的图像带有淡淡的色彩, 通常是粉色

<span id="page-17-2"></span>扫描图像时可能没有使用 TMA 或者定位板和 TMA 光源未正确放置在扫描台 上 要查看扫描 35 毫米幻灯片或 35 毫米负片的步骤 请参阅[扫描负片和](#page-14-0)[扫](#page-13-0) [描幻灯片](#page-13-0)。

#### 扫描的图像中出现斑点或条纹

- <span id="page-17-5"></span>请检查原幻灯片或者负片有没有损伤或破碎。
- 请用柔软的干布清洁 TMA。如果需要,请在干布上喷洒少许中性玻璃清 洁剂。扫描另一个图像前, 让玻璃板完全变干。

扫描的图像发黑

- <span id="page-17-1"></span>• 在单击扫描或接受前, 请检查 TMA 灯是否已打开。
- TMA 光源中的灯泡可能坏了或者出现故障。如果灯泡坏了,则需要维 修

虽然打开了 TMA 光源, 但扫描的图像仍很暗

- 请在基本菜单上 单击变浅 **/** 变深
- 定位板可能未正确放置在扫描台上。将定位板放在扫描仪玻璃板上, 并且 使定位板上的参考标志匹配。

## 扫描的图像显示为带有彩色垂直线条的框,或者显示为箭头围绕的虚线框

<span id="page-18-2"></span><span id="page-18-1"></span>定位板可能未正确放置在扫描仪玻璃板上。将定位板放在扫描仪玻璃板上,并 且使定位板上的参考标志可配。

# <span id="page-18-0"></span>清洁透明材料适配器 (TMA)

请用柔软的干布清洁 TMA。如果必要,请在干布上喷洒少许中性玻璃清洁 剂,然后擦拭 TMA。扫描另一个图像前,让 TMA 完全变干。

<span id="page-19-0"></span>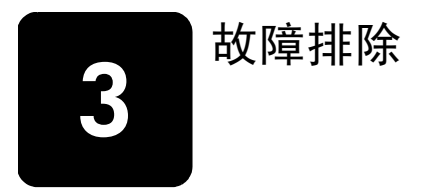

本章包含安装和初始化问题的解决方案。

# <span id="page-19-1"></span>扫描仪安装或设置问题

本节包含安装和设置问题的解决方案

检查您的计算机

- 确保计算机满足扫描仪包装盒上列出的最低系统要求。
- 如果硬盘空间不足 删除不需要的文件或将软件安装在其它磁盘驱动器 上

## 使用管理权限

如果在 Microsoft Windows 2000 或 XP 系统上安装扫描仪, 则必须以管理员 身份登录。有关如何以管理员身份登录的信息,请参阅您的操作系统帮助。

## 使用有效的文件夹

<span id="page-19-4"></span>在 Microsoft Windows 计算机上, 如果在安装期间收到诸如 "目标目录无效" 或 "程序文件夹无效"等消息, 则可能是没有该文件夹的读 / 写权限。

### <span id="page-19-3"></span>检查电缆

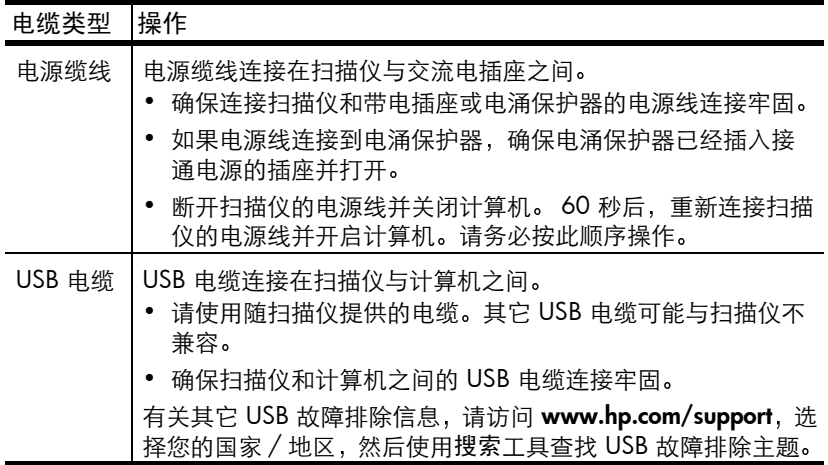

<span id="page-19-2"></span>注: 在 Macintosh 计算机上, 使用 Apple System Profiler 确保扫描仪已正 确地连接到计算机。

# <span id="page-20-0"></span>扫描仪初始化和硬件问题

本章包含初始化和硬件问题的解决方案。

#### 重置扫描仪

- 如果在尝试使用扫描仪时收到类似 "扫描仪初始化失败"或 "未找到扫 描仪"的错误消息:
	- a. 如果 HP 扫描软件已打开, 请将其关闭。
	- b. 断开连接扫描仪和计算机的电缆
	- c. 断开电源线, 关闭扫描仪。
	- d. 关闭计算机, 等候 60 秒钟, 然后再次打开计算机。
	- e. 重新连接电源线 再次打开扫描仪
	- f. 重新连接电缆, 连接计算机与扫描仪 (如果可能, 请使用计算机上的 不同 USB 端口)。
- 扫描仪前面板的 LCD 上如显示 "00", 则表明出现了 USB 连接错误。 确保扫描仪和计算机之间的 USB 电缆连接牢固
- 确保 USB 电缆正确连接到扫描仪的后面。电缆末端 (接头) 的 USB 符号 应朝上。正确连接时,感觉 USB 接头有点松动。连接不当时,感觉 USB 插头会太紧
- 尝试将 USB 电缆连接到计算机上的不同 USB 端口

如果扫描仪仍无法初始化,请按[照扫描仪工作不正常](#page-20-1)一节所述,运行修复实用 程序 (仅限 Windows 计算机)。

#### <span id="page-20-3"></span>测试扫描仪硬件

如果您认为扫描仪存在硬件问题 请确认电缆已牢固连接到扫描仪 计算机和 电源。如果电缆连接正确,则使用此过程测试扫描仪。

- 1 断开扫描仪的 USB 电缆和电源线。
- 2 重新连接 USB 电缆和电源线到扫描仪。

扫描仪的图像光度头将前后移动大约 25 毫米 (1 英寸), 并且扫描仪灯会亮 起

<span id="page-20-4"></span>如果图像光度头未移动, 并且扫描仪灯未亮起, 则扫描仪硬件可能存在问题。 请参阅第 21 [页的产品支持](#page-24-4)

# <span id="page-20-1"></span>扫描仪工作不正常

如果扫描仪停止扫描 请按顺序完成以下步骤 执行每个步骤后 开始扫描以 确定扫描仪是否起作用。如果未起作用,则继续下一步骤。

- <span id="page-20-2"></span>电缆可能松动了。确保 USB 电缆和电源线均连接牢固。
- 从电源拔下电源线,等候 60 秒钟,然后再将它插入。
- 重新启动计算机
- 计算机上可能存在软件冲突。您可能需要重新安装 HP 照片及成像软件。 要做到这一点,运行修复实用程序 (仅限 Windows 计算机)。
	- a. 单击开始,指向设置,然后再单击控制面板 (在 Windows XP 中,单 击开始, 然后单击控制面板)。
	- b. 单击添加 / 删除程序, 然后再选择 HP 照片及成像软件。
- c. 单击添加 / 删除 (或更改, 视 Windows 的版本而定)。
- d. 按照计算机屏幕上的说明操作, 然后单击修复。
- 在另一台计算机上安装扫描仪 这有助于您确定问题是出在计算机上还是 扫描仪上。

如果扫描仪仍不能工作,请访问 [www.hp.com/support](http://productfinder.support.hp.com/tps/Hub?h_product=Q3871a&h_lang=en&h_tool=prodhomes) 或与 HP 客户支持联 系。请参阅第21[页的产品支持](#page-24-4)。

# <span id="page-21-0"></span>其它故障排除信息

要解决与扫描仪相关的其它问题,请访问帮助系统:

- 1 打开 HP 控制器软件。
- 2 单击帮助, 然后单击 HP Scanjet 5530 扫描仪帮助。

要解决与扫描仪软件相关的问题,请参阅 HP 照片及成像软件帮助。

<span id="page-22-1"></span>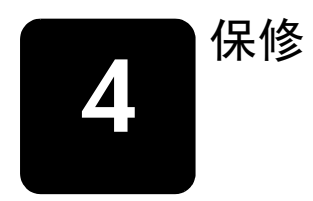

<span id="page-22-3"></span>此主题包含有关保修 法规和环保工程的信息

# <span id="page-22-2"></span><span id="page-22-0"></span>hewlett-packard 有限保修声明

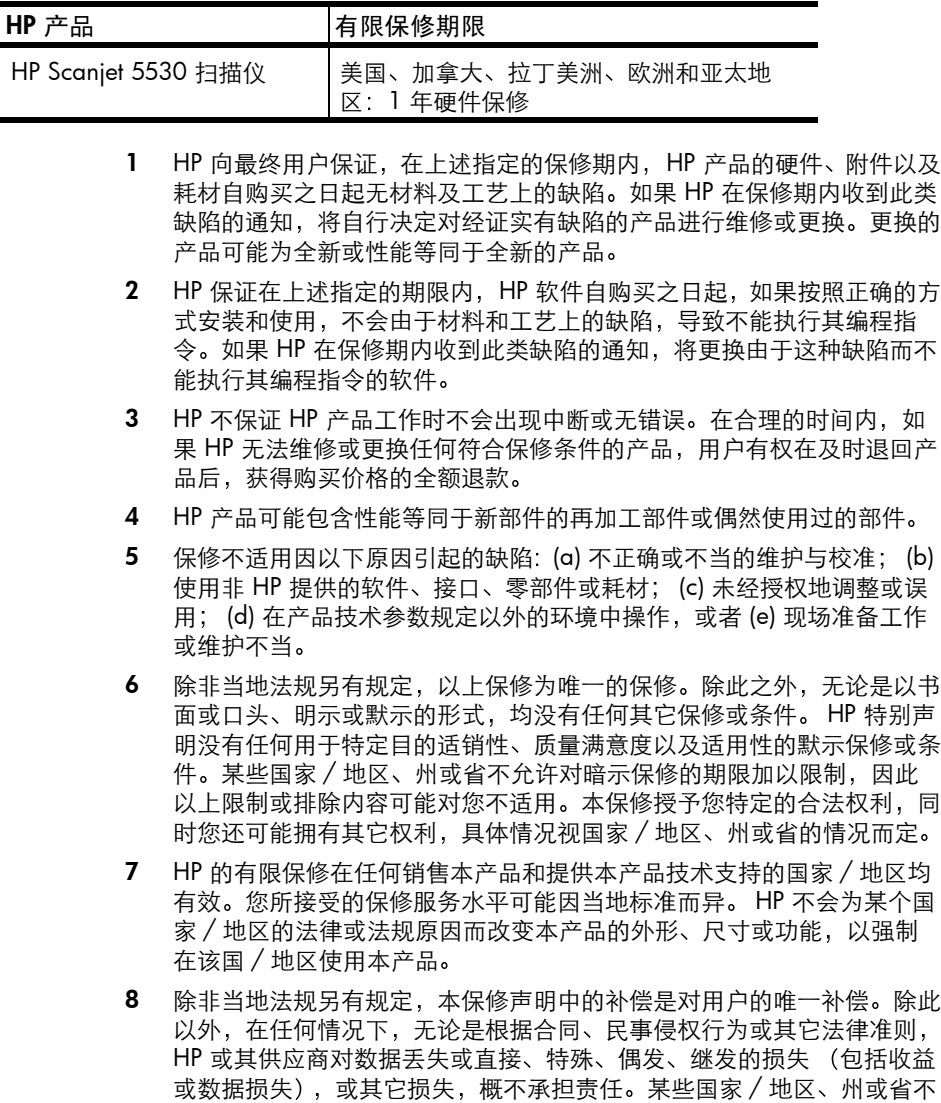

允许排除或限制偶发或继发损失, 所以, 上述限制或除外条款可能不适合

您

9 除非另有法律许可, 本声明中的保修条款不得被排除、限制或修改, 并且 要作为对适用于此产品销售的强制性法律权利的补充

# <span id="page-23-6"></span><span id="page-23-1"></span>法规信息

法规信息包含在扫描仪随附的 HP 照片及成像软件 CD 中。请在 CD 中查找名 为 requlatory supplement.htm 的文件。

# <span id="page-23-4"></span><span id="page-23-2"></span><span id="page-23-0"></span>环保工程项目

### 保护环境

惠普公司致力于提供高质量的环保产品 本产品在设计时充分考虑了如何将其 对环境的影响减小到最低程度

#### <span id="page-23-3"></span>能源消耗

扫描仪在低功率模式下使用时 能源耗用率会显著降低 这样既可保护自然资 源和节省资金, 又不会影响本产品的卓越性能。本产品符合 ENERGY STAR(R) 标准, ENERGY STAR(R) 是一个自愿计划, 旨在鼓励开发节能办公用品。作为 ENERGY STAR 的合作伙伴, Hewlett-Packard 公司已经确定本产品符合 ENERGY STAR 的效率规范

#### 塑料部件

重量超过 25 克 (0.88 盎司) 的塑料部件均按照国际标准做了标记, 这样做 是为了便于对塑料部件加以标识,以便在产品使用寿命终结进行回收。

## 拆卸 / 使用寿命终结

此 HP 产品 (HP Scanjet 5530 扫描仪) 便干拆卸,并且为了便干在其使用寿 命终结时进行处理而使用了通用的固定件和扣件。

### <span id="page-23-5"></span>产品限制材料

此 HP 产品的使用寿命终结时,其中所含的以下材料需要进行特别处理:

- 荧光灯和透明材料适配器中所含的汞 (< 5 毫克)
- 焊料中的铅

有关回收信息,您可以访问 [www.hp.co](http://www.hp.com/go/recycle)m/go/recycle、与当地主管部门联系 或访问电子工业协会的网站 [www.eiae.org](http://www.eiae.org)。

#### 回收材料

HP 在很多地区都有多种报废产品回收项目 要确定您所在地区是否有这样的 项目, 请与就近的 HP 销售部联系。

HP 将以负责的态度对待重新利用、回收或处置返还给 HP 的产品。HP 每月在 法国的 Grenoble、德国的 Boeblingen 和美国加利福尼亚的 Roseville 的产品回 收中心重新利用或回收超过 160 万千克 (350 万磅) 的材料, 占从客户和 HP 运营中收到的材料总重的 99%

<span id="page-24-5"></span><span id="page-24-4"></span><span id="page-24-0"></span>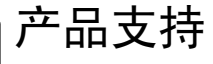

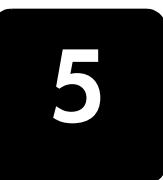

<span id="page-24-9"></span>本节包含支持信息, 其中包括电话号码和网站信息。

# <span id="page-24-1"></span>可访问网站

<span id="page-24-11"></span>有行为障碍的客户可以通过访问 [www.hp.com/hpinfo/community/](http://www.hp.com/hpinfo/community/accessibility/prodserv/) [accessibility/prodserv/](http://www.hp.com/hpinfo/community/accessibility/prodserv/) 获得帮助。

# <span id="page-24-2"></span>hp scanjet 网站

访问 [www.scanjet.hp.com](http://www.scanjet.hp.com) 以便:

- <span id="page-24-7"></span>• 了解更有成效和有创意性地进行扫描的技巧
- <span id="page-24-10"></span>• 访问 HP Scanjet 驱动程序更新件和软件
- 注册产品
- <span id="page-24-8"></span>• 预订简讯 驱动程序和软件更新件及支持警报
- <span id="page-24-6"></span>• 购买附件

# <span id="page-24-3"></span>支持流程

按照指定的顺序执行下列步骤, HP 支持程序将最有效地发挥作用。

- 1 查阅软件和扫描仪的电子版帮助,包括故障排除部分。
- <span id="page-24-12"></span>2 访问 HP [客户支持网站以获得支持](http://productfinder.support.hp.com/tps/Hub?h_product=Q3871a&h_lang=en&h_tool=prodhomes)。如果您可以访问 Internet, 则可以获 [得大量有关您的扫描仪的信息](http://productfinder.support.hp.com/tps/Hub?h_product=Q3871a&h_lang=en&h_tool=prodhomes)。 请访问 HP 网站 (www.hp.com/support) 以获得产品支持、驱动程序以及软件更新件。HP 客户支持网站有以下语 言版本:荷兰语、英语、法语、德语、意大利语、葡萄牙语、西班牙语、 瑞典语、繁体中文、简体中文、日语、朝鲜语。(丹麦、芬兰以及挪威的 支持信息仅提供英文版本。)
- 3 访问 HP 电子支持。如果您可以访问因特网, 请访问 [www.hp.com/](http://productfinder.support.hp.com/tps/Hub?h_product=Q3871a&h_lang=en&h_tool=prodhomes) [support](http://productfinder.support.hp.com/tps/Hub?h_product=Q3871a&h_lang=en&h_tool=prodhomes) 以通过电子邮件来联系 HP。您将收到来自 HP 产品支持技术人员 的亲自答复。该网站列出了此电子邮件支持可提供的语言版本。
- 4 联系当地的 HP 经销商。如果您的扫描仪出现硬件故障,请将它拿到当地 的 HP 经销商处以获得解决方法。扫描仪有限保修期内, 服务为免费。保 修期后,经销商将收取服务费用。
- 5 请电话联系 HP 产品支持中心以获得支持。请访问以下网站以查找您所在 国家/地区的电话支持详细信息与条件: [www.hp.com/support](http://productfinder.support.hp.com/tps/Hub?h_product=Q3871a&h_lang=en&h_tool=prodhomes)。作为 HP 不断努力改进电话支持信息服务的一部分,我们建议您定期查阅 HP

网站, 以获得有关服务功能和交货的最新信息。如果通过以上方式仍然无 法解决问题,请使用计算机和扫描仪旁的电话联系 HP。若要获得快速服 务, 请准备好提供以下信息:

- 扫描仪的型号 在扫描仪上
- 扫描仪的序列号 在扫描仪上
- 计算机的操作系统
- 扫描仪软件的版本 (在扫描仪的 CD 标签上)
- 发生故障时显示的消息

HP 电话支持可适用的条件如有变更, 恕不另行通知。

除非另有说明,否则自产品购买之日起指定的期限内, HP 提供免费的电 话支持

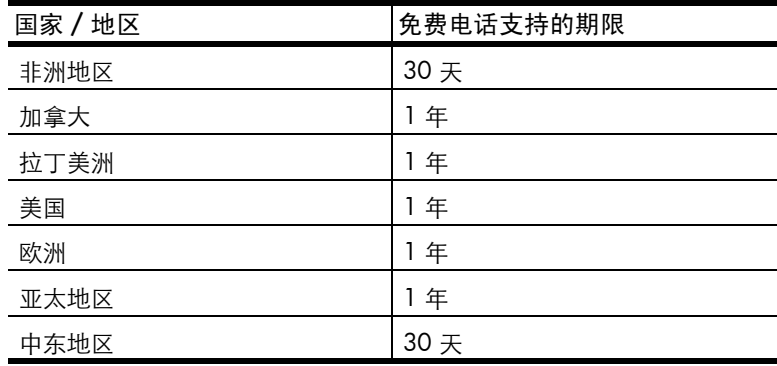

美国的电话支持

<span id="page-25-0"></span>无论是在保修期内还是保修期后, 您都可以获得支持。

在保修期内, HP 提供免费的电话支持。请拨打 800-HPINVENT (800-474-6836)

在美国国内提供每周 7 天、每天 24 小时的英语和西班牙语电话支持 (支持的 天数和工作时间如有变更, 恕不另行通知)。

保修期后 请拨打 800-HPINVENT (800-474-6836) 每个问题收费 25.00 美 元, 从您的信用卡扣除。如果您认为您的 HP 产品需要维修, 请致电 HP 产品 支持中心,他们能帮您确定产品是否确实需要维修。

## 欧洲、中东和非洲的电话支持

HP 产品支持中心电话号码和政策可能会更改。请访问以下网站以查找您所在 国家/地区的电话支持详细信息与条件: [www.hp.com/support](http://productfinder.support.hp.com/tps/Hub?h_product=Q3871a&h_lang=en&h_tool=prodhomes)。

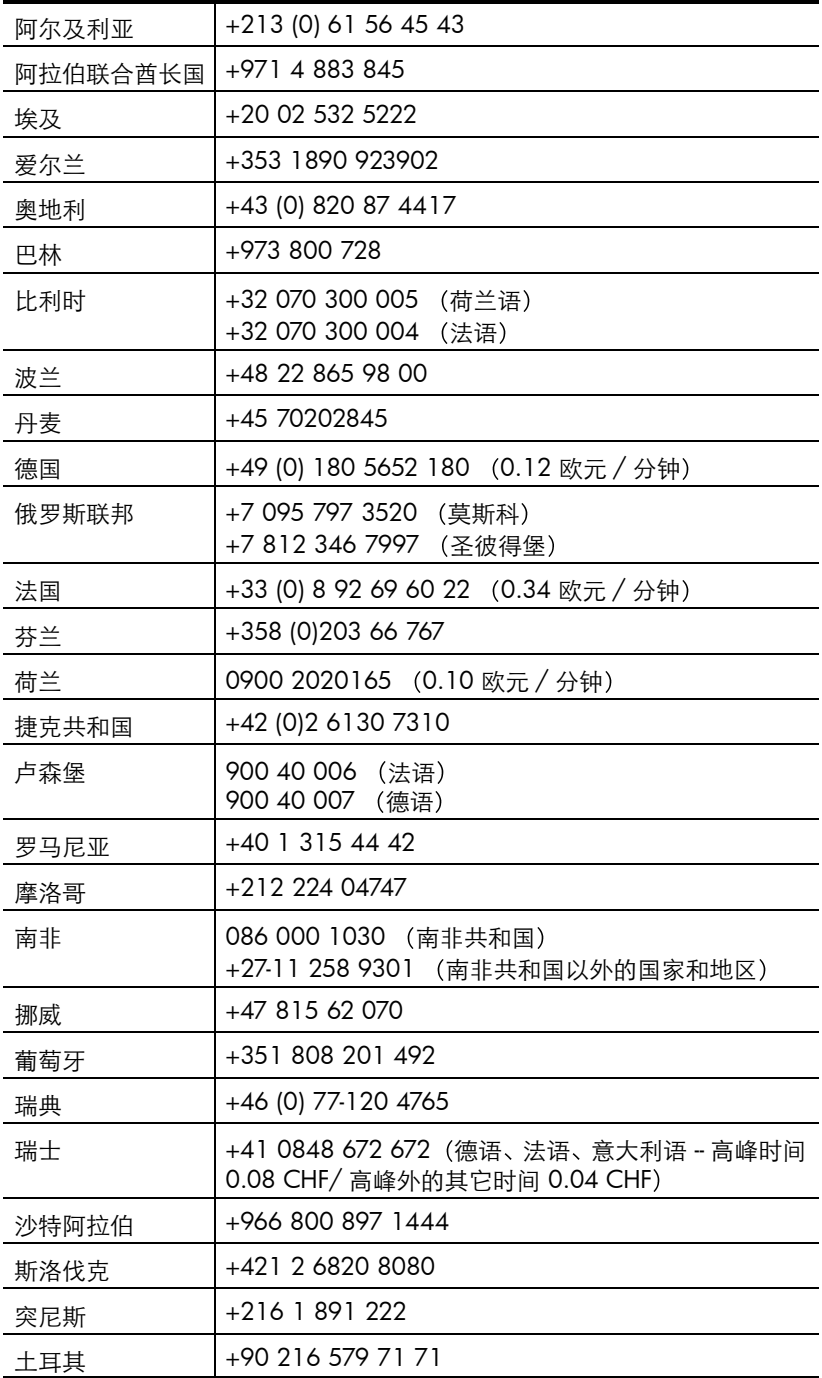

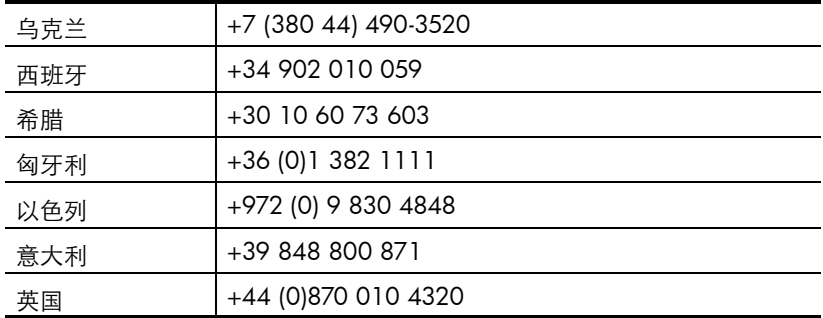

## 世界各地的其它电话支持

HP 产品支持中心电话号码和政策可能会更改。请访问以下网站以查找您所在 国家/地区的电话支持详细信息与条件: [www.hp.com/support](http://productfinder.support.hp.com/tps/Hub?h_product=Q3871a&h_lang=en&h_tool=prodhomes)。

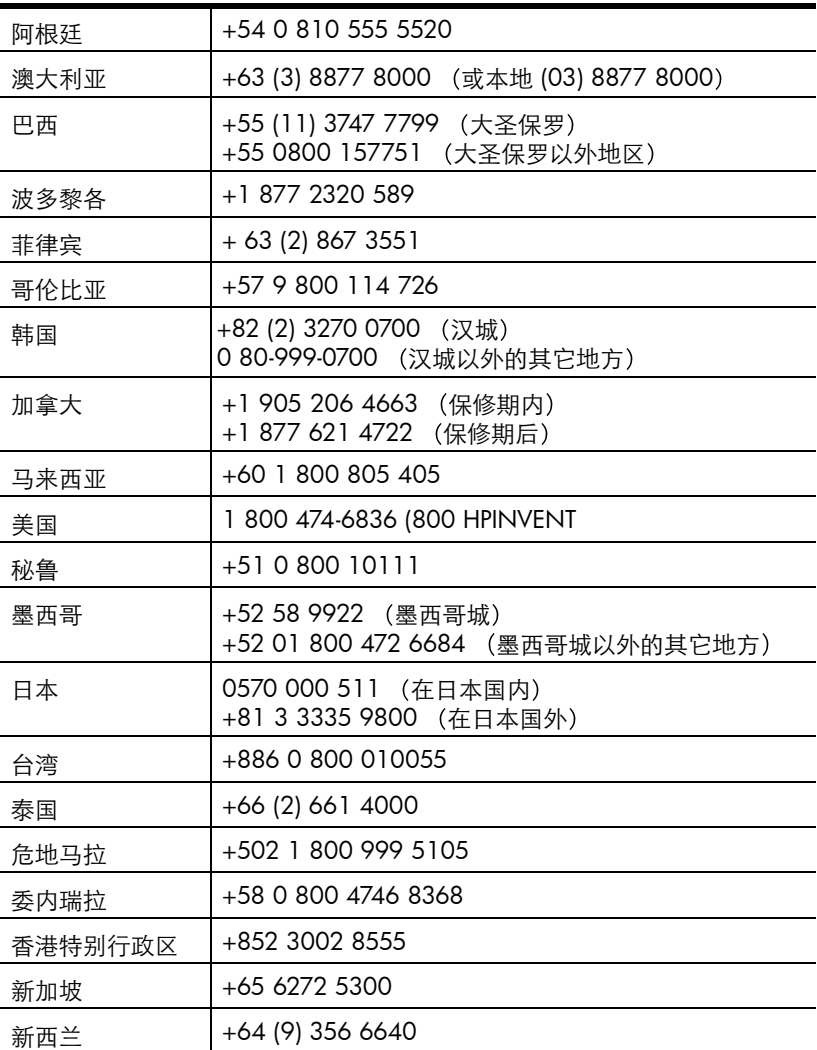

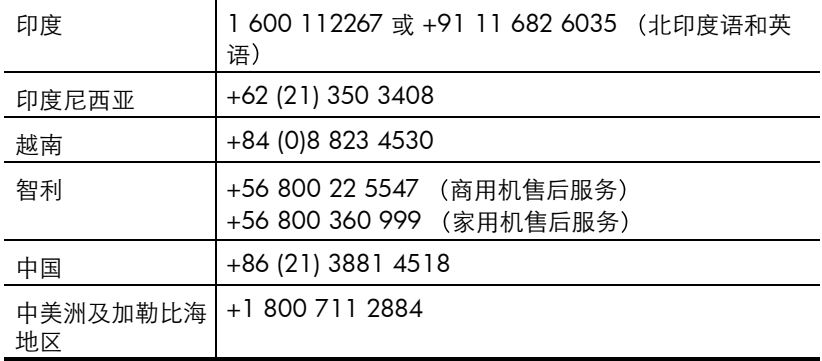

# <span id="page-28-0"></span>升级保修选项

<span id="page-28-1"></span>您可以选择以下其中一项升级保修选项 (仅限于美国):

- Standard Next Day Exchange (标准下一工作日调换)
- Accidental Damage Protection with Next Day Exchange (带有下一工作 日调换的意外损坏保护

使用 HP SupportPack (HP 技术支持包) 将标准的出厂保修期升级为三年。服 务自产品购买之日起计算,技术支持包必须在购买产品后的 180 天内购买。 通过客户与 HP 产品支持中心的首次通话并根据客户运行的系统自检程序结 果, 由 HP 决定提供何种硬件服务。如果在技术支持通话时确定您的产品需要 更换, 则 HP 将在下一个工作日为您免费奉送更换的产品。

也提供有可选意外损坏保护。此保修可升级对诸如摔下、丢落或跌落等意外损 坏的保护。这两项保修升级均将尽最大可能地保证我们对客户的门到门取货、 交货变得高效、方便,所有包装费和运费由 HP 预付。

有关详细信息, 请拨打 1-888-999-4747 或访问 [www.homeandoffice.hp.com](http://www.homeandoffice.hp.com), 在 product support (产品技术支持)项下选择 warranty upgrades (保修升 级

# <span id="page-29-4"></span><span id="page-29-0"></span>产品规格和选件

<span id="page-29-5"></span>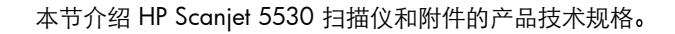

# <span id="page-29-1"></span>扫描仪技术规格

6

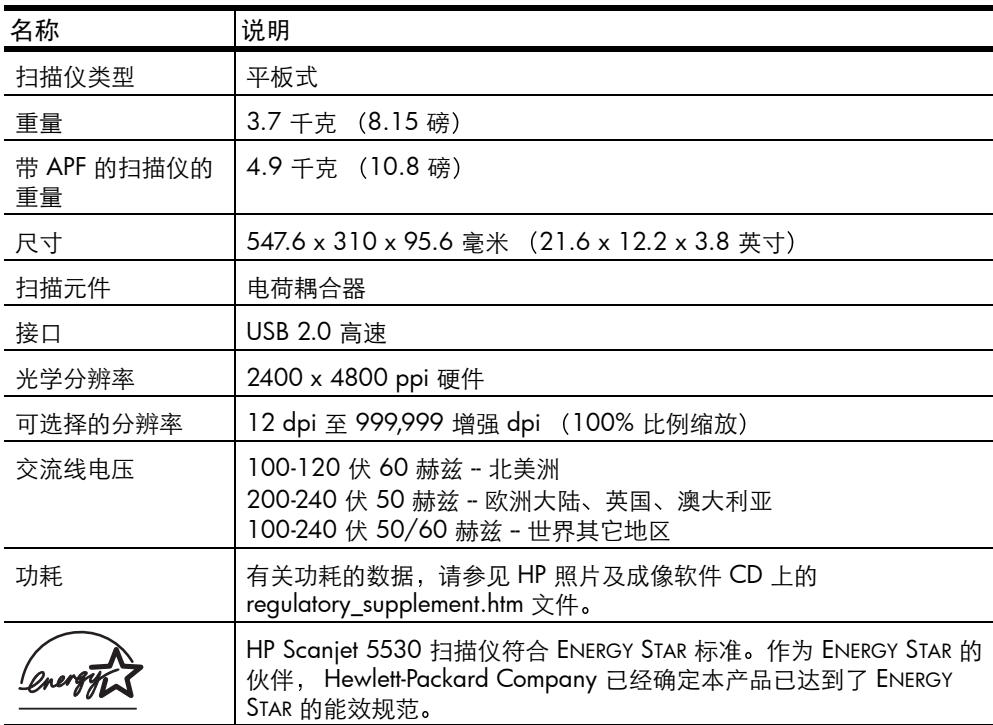

# <span id="page-29-6"></span><span id="page-29-2"></span>透明材料适配器 (TMA) 技术规格

<span id="page-29-3"></span>以下规格适用于透明材料适配器 (TMA), 不适用于扫描仪。

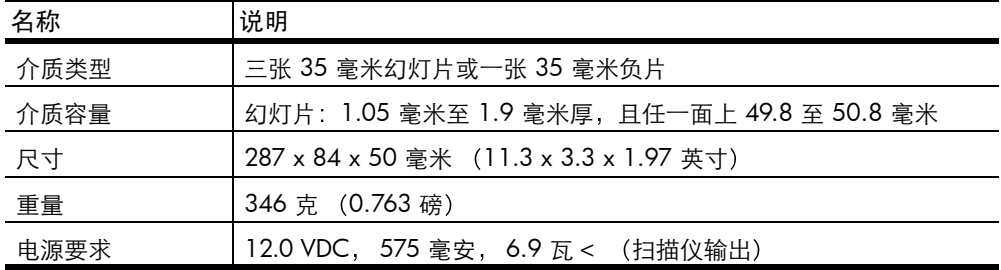

# <span id="page-30-0"></span>自动照片送纸器 (APF) 技术规格

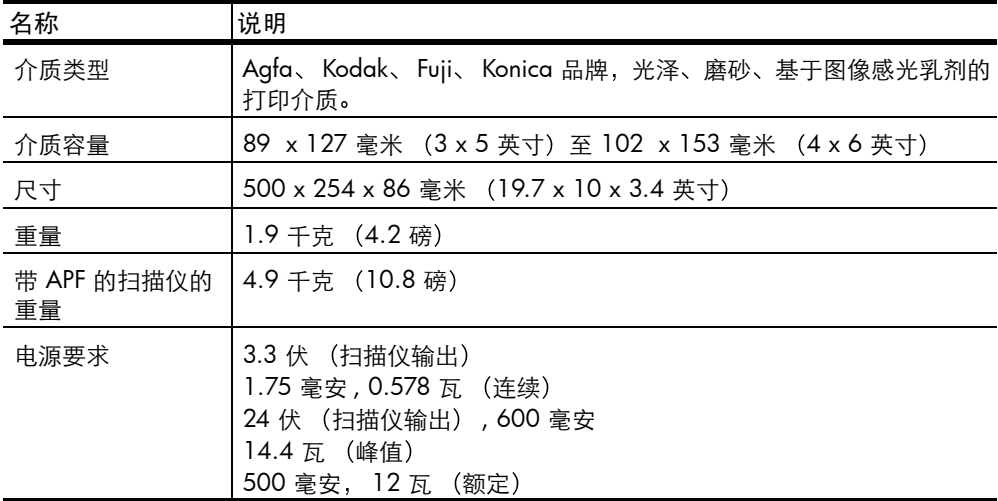

# <span id="page-30-2"></span><span id="page-30-1"></span>扫描仪、APF 和 TMA 的环境技术规格

<span id="page-30-3"></span>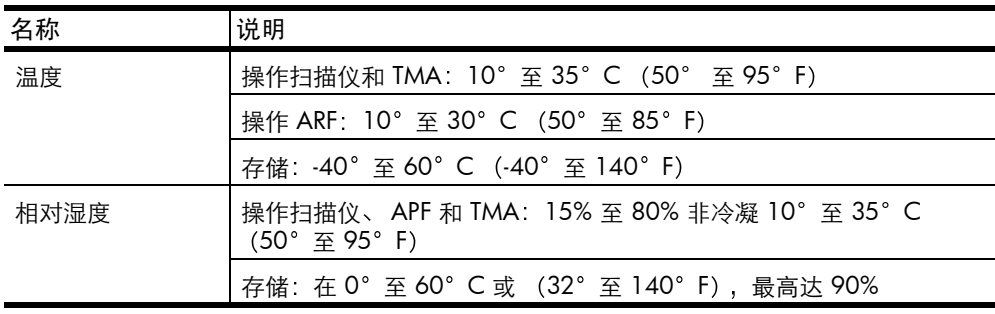

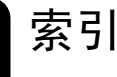

字母 Apple System Profiler, [16](#page-19-2) Energy Star 说明 , [20](#page-23-3) 网站 , [20](#page-23-3) HP Instant Share Internet 连接 , [5](#page-8-2) 使用 , [2](#page-5-0), [5](#page-8-3) HP Scanjet 透明材料适配器 (TMA) 技术规格 , **[26](#page-29-3)** 扫描幻灯片或负片, [3](#page-6-2) HP 产品支持中心 , [21](#page-24-5) HP 客户支持网站 , [21](#page-24-5) Internet 连接 用于 HP Instant Share, [5](#page-8-2) TMA 灯 很暗或熄灭 , [13](#page-16-2) 已坏,烧毁或不起作用,[14](#page-17-1) TMA 灯光 很暗或熄灭, [13](#page-16-2) TMA 灯很暗 , [13](#page-16-2) TWAIN 扫描来源 , [4](#page-7-4) USB 松动的电缆 , [17](#page-20-2)

# A

安装 测试硬件 , [17](#page-20-3) 光电字符识别软件 (OCR), [7](#page-10-3) 按钮 HP Instant Share, [2](#page-5-0), [5](#page-8-3) 彩色副本, [2](#page-5-1) 存储磁盘创建程序 , [2](#page-5-2) 份数 , [2](#page-5-3) 黑白副本 , [2](#page-5-1) 取消, [3](#page-6-3) 扫描图片 , [1](#page-4-3) 扫描文档 , [1](#page-4-3) 省电 , [3](#page-6-4)

## B

帮助 电话支持 , [22](#page-25-0) 网站 , [21](#page-24-5) 支持 , [21](#page-24-6) 保护项目 , [20](#page-23-4)

保修 , [ii](#page-2-0), [19](#page-22-3) 升级选件 , [25](#page-28-1) 报废产品回收项目, [20](#page-23-5) 编辑文本 , [7](#page-10-3)

## C

测试 扫描仪硬件 , [17](#page-20-3) 产品技术规格 , [26](#page-29-4) 产品支持 , [21](#page-24-5) 程序 扫描来源, [4](#page-7-4) 尺寸 扫描仪 , [26](#page-29-5) 透明材料适配器 , [26](#page-29-6) 存储技术规格 , **[27](#page-30-2)** 

D 打印件 以高质量订购 , [5](#page-8-4) 带浅颜色的图像, [14](#page-17-2) 导入扫描件 , [4](#page-7-4) 灯光 泄漏 , [14](#page-17-3) 电话支持 , [21](#page-24-6), [22](#page-25-0) 电缆 TMA, [9](#page-12-3) 类型 , [16](#page-19-3) 连接, [16](#page-19-3) 松动, [17](#page-20-2) 电气技术规格 透明材料适配器, [26](#page-29-6) 电源 松动的电缆 , [17](#page-20-2) 电源技术规格 扫描仪 , [26](#page-29-5) 透明材料适配器, [26](#page-29-6) 电子邮件 , [5](#page-8-5), [6](#page-9-4) 定位板 放在扫描仪玻璃板上, [10](#page-13-1) 将 TMA 放入 , [11](#page-14-1) 端口 松动的连接 , [17](#page-20-2)

## F

法规信息 , [20](#page-23-6) 分辨率 幻灯片和负片 , [9](#page-12-4) 份数按钮 , [2](#page-5-4)

复印按钮, [2](#page-5-5) 负片 , [3](#page-6-2) 插入幻灯片夹 , [11](#page-14-2) 分辨率 , [9](#page-12-4) 故障排除问题 , [14](#page-17-4) 利用 TMA 扫描 , [11](#page-14-3) 清洁适配器, [8](#page-11-0) 扫描少于三张 , [12](#page-15-0) 无法选择 , [13](#page-16-3) 负片夹 , [11](#page-14-2) 负片上的条纹, [11](#page-14-2) 负片条 , [11](#page-14-2)

## G

更新驱动程序 , [21](#page-24-7) 工作温度技术规格 , [27](#page-30-2) 共享按钮, [2](#page-5-6) 故障排除 扫描仪硬件 , [17](#page-20-3) 硬件问题 , [17](#page-20-4) 故障排除 , TMA 幻灯片和负片问题 , [14](#page-17-4) 设备问题 , [13](#page-16-4) 光电字符识别 (OCR), [7](#page-10-3)

## H

环保 工程项目, [ii](#page-2-1), [20](#page-23-4) 技术规格, [27](#page-30-2) 幻灯片 , [3](#page-6-2) 插入到幻灯片夹 , [10](#page-13-2) 分辨率 , [9](#page-12-4) 故障排除问题 , [14](#page-17-4) 清洁适配器, [8](#page-11-0) 无法选择 , [13](#page-16-3) 幻灯片夹 插入幻灯片 , [10](#page-13-2) 负片 , [11](#page-14-2) 幻灯片 , [10](#page-13-2) 容量 , [10](#page-13-2) 回收 , [20](#page-23-4) 回收项目, [20](#page-23-5) 获得扫描件, [4](#page-7-4) J 技术规格

产品 , [26](#page-29-4) 环保, [27](#page-30-2) 扫描仪 , [26](#page-29-5)

透明材料适配器, [26](#page-29-3) 技术支持 , [21](#page-24-5) 简讯 预订 , [21](#page-24-8) 介质 装入 TMA, [10](#page-13-3)

## K

可访问网站 , [21](#page-24-9) 客户支持 , [21](#page-24-5)

## L

联系支持,[21](#page-24-6) 连接 TMA, [9](#page-12-3) 漏光 , [14](#page-17-3)

## M

目标目录无效 , [16](#page-19-4)

## N

能源消耗 Energy Star, [20](#page-23-3)

## Q

前面板和附件概述 , [1](#page-4-4) 浅色 图像 , [14](#page-17-3) 清洁 APF, [8](#page-11-1) TMA, [15](#page-18-1) 扫描仪玻璃板, [7](#page-10-4) 透明材料适配器 , [8](#page-11-0) 驱动程序更新件 , [21](#page-24-7) 取消按钮, [3](#page-6-5)

## R

软件 更新件 , [21](#page-24-7)

## S

扫描 从 hp 控制器 , [4](#page-7-5) 概述 , [3](#page-6-6) 幻灯片或负片 , [3](#page-6-2)

利用扫描按钮 , [4](#page-7-6) 少于四张负片帧 , [12](#page-15-0) 扫描 , TMA 负片 , [11](#page-14-3) 调整图像 , [13](#page-16-5) 扫描按钮 , [1](#page-4-5) 扫描文档和图片 , [4](#page-7-6) 扫描得到的图像上有痕迹, [8](#page-11-1) 扫描得到的图像上有污渍, [8](#page-11-1) 扫描仪 爱护和清洁, [7](#page-10-5) 玻璃板清洁, [7](#page-10-4) 部件和附件, [1](#page-4-6) 无响应 , [17](#page-20-4) 注册 , [21](#page-24-10) 扫描仪玻璃板 将定位板放在, [10](#page-13-1) 扫描仪上的玻璃板 将定位板放在, [10](#page-13-1) 扫描仪上的端口 TMA, [9](#page-12-3) 升级保修,[25](#page-28-1) 省电按钮 , [3](#page-6-7) 湿度技术规格, [27](#page-30-3) T 太暗的图像 , [14](#page-17-3) 图片扫描 从扫描按钮 , [4](#page-7-6) 图像的曝光 , [14](#page-17-3) 图像负片 , [3](#page-6-2) 图像中的垂直线 , [15](#page-18-2) 图像中的条纹 , [14](#page-17-5)

## W

网站 Energy Star, [20](#page-23-3) scanjet, [21](#page-24-11) 有行为障碍者帮助 , [21](#page-24-9) 支持 , [21](#page-24-12) 维护 APF, [8](#page-11-1)

图像中的线条 , [15](#page-18-2)

TMA, [15](#page-18-1) 清洁扫描仪, [7](#page-10-5) 透明材料适配器, [8](#page-11-0) 温度技术规格, [27](#page-30-2) 文本扫描 , [7](#page-10-3) 文档扫描 从扫描按钮 , [4](#page-7-6) 无响应 , [17](#page-20-4) 无效目录或文件夹消息 , [16](#page-19-4)

# X

相册 在 HP 照片网站上创建 , [5](#page-8-4) 消息 无效目录或文件夹 , [16](#page-19-4) 新驱动程序, [21](#page-24-7)

## Y

颜色 错误,太亮或太暗,[14](#page-17-3) 带淡淡的色彩 , [14](#page-17-2) 硬件 按钮问题, [17](#page-20-4) 测试模式 , [17](#page-20-3) 问题 , TMA, [13](#page-16-4) 有行为障碍者帮助 , [21](#page-24-9) 与硬件相关的问题 , [17](#page-20-4) 预订简讯和更新件 , [21](#page-24-8) 预览图像 打开或关闭设置 , [6](#page-9-5)

## Z

支持 产品支持 , [21](#page-24-5) 重量 扫描仪 , [26](#page-29-5) 透明材料适配器, [26](#page-29-6) 注册扫描仪, [21](#page-24-10) 转换文本以便在计算机上 编辑 , [7](#page-10-3) 装入介质 TMA, [10](#page-13-3)